## 小テストのシャッフル(出題順,選択肢)方法

Q: 小テストの作成に当たり, 出題順や出題時の選択肢の順番をシャッフルしたいが, 設 定することは可能か。

A:小テスト設定時及び問題作成時に「シャッフル」機能を使用することで,それぞれシ ャッフルすることが可能です。

≪出題順をシャッフルする≫

- ※ 小テストの編集画面で設定します。
- 1 対象の小テストを選択し、小テスト管理メニューの「小テストを編集する」を選択 する。

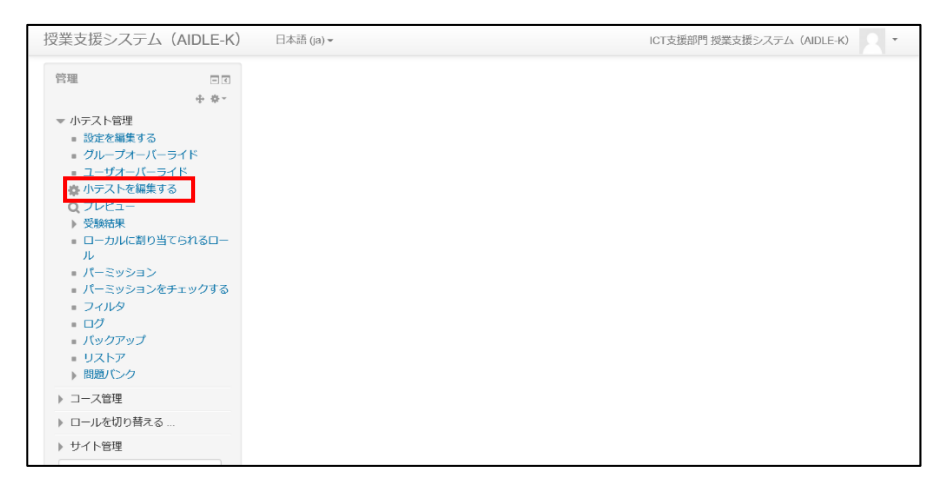

2 試験編集画面の「シャッフル」を選択する。

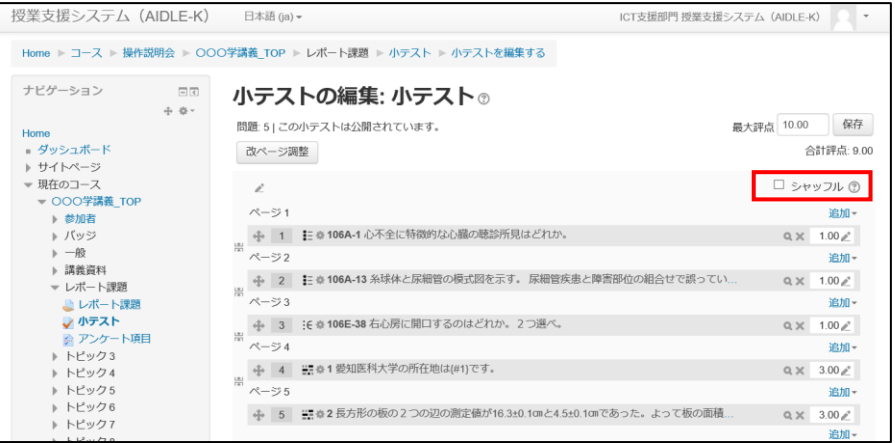

≪選択肢をシャッフルする≫

- ※ 出題時の選択肢をシャッフルするには,①小テストの設定,②個別の問題での設定 の両方を行う必要があります。①②ともに設定しないとシャッフルが行われませんの で注意してください。
- 1 小テストの設定「問題内部をシャッフルする」を「Yes」にする。

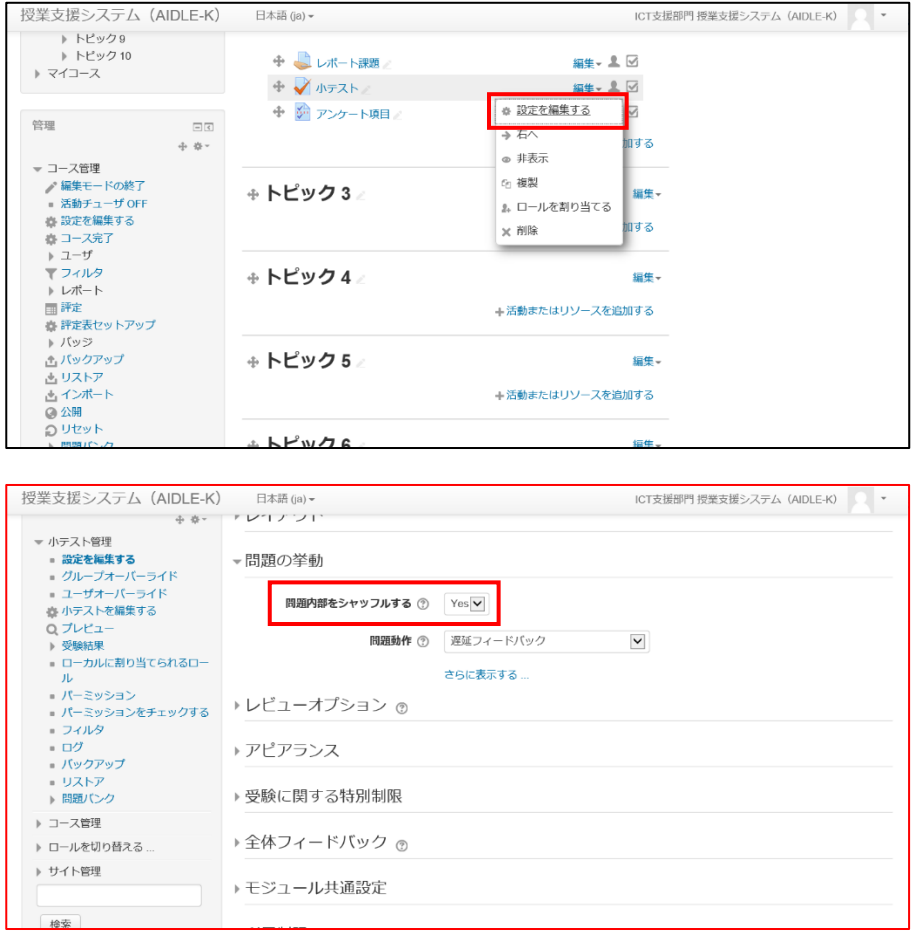

## 2 問題作成時に「選択肢をシャッフルしますか」の項目がある場合, 選択する。

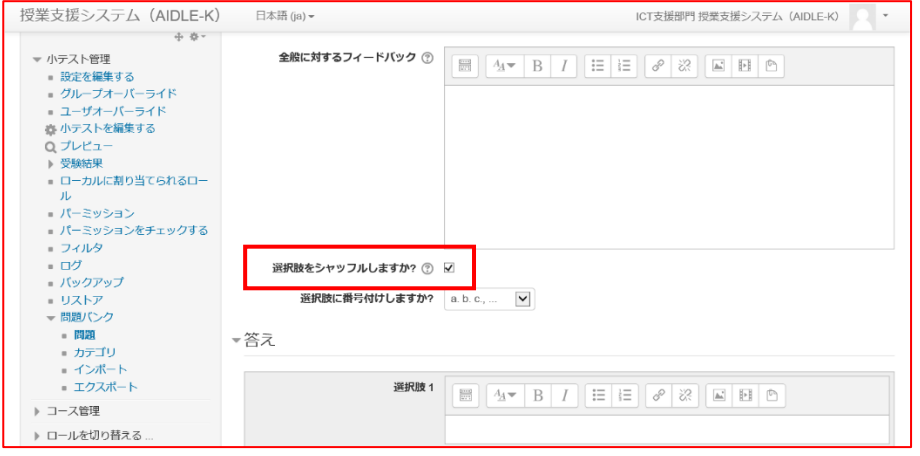